# DL4000 Dell PowerVault Backup to Disk Appliance Bereitstellungshandbuch – Für Capacity-Lizenzen

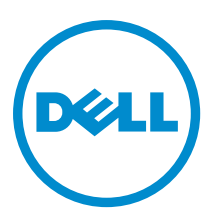

# Anmerkungen, Vorsichtshinweise und Warnungen

ANMERKUNG: Eine ANMERKUNG liefert wichtige Informationen, mit denen Sie den Computer besser einsetzen können.

VORSICHT: Ein VORSICHTSHINWEIS macht darauf aufmerksam, dass bei Nichtbefolgung von Anweisungen eine Beschädigung der Hardware oder ein Verlust von Daten droht, und zeigt auf, wie derartige Probleme vermieden werden können.

WARNUNG: Durch eine WARNUNG werden Sie auf Gefahrenquellen hingewiesen, die materielle Schäden, Verletzungen oder sogar den Tod von Personen zur Folge haben können.

#### **©** 2013 Dell Inc. Alle Rechte vorbehalten.

In diesem Text verwendete Marken: Dell™, das Dell Logo, Dell Boomi™, Dell Precision™, OptiPlex™, Latitude™, PowerEdge™, PowerVault™, PowerConnect™, OpenManage™, EqualLogic™, Compellent,™ KACE™, FlexAddress™, Force10™, Venue™ und Vostro™ sind Marken von Dell Inc. Intel®, Pentium®, Xeon®, Core® und Celeron® sind eingetragene Marken der Intel Corporation in den USA und anderen Ländern. AMD® ist eine eingetragene Marke und AMD Opteron™, AMD Phenom™ und AMD Sempron™ sind Marken von Advanced Micro Devices, Inc. Microsoft®, Windows®, Windows Server®, Internet Explorer®, MS-DOS®, Windows Vista® und Active Directory® sind Marken oder eingetragene Marken der Microsoft Corporation in den USA und/oder anderen Ländern. Red Hat® und Red Hat® Enterprise Linux® sind eingetragene Marken von Red Hat, Inc. in den USA und/oder anderen Ländern. Novell® und SUSE® sind eingetragene Marken von Novell Inc. in den USA und anderen Ländern. Oracle® ist eine eingetragene Marke von Oracle Corporation und/oder ihren Tochterunternehmen. Citrix®, Xen®, XenServer® und XenMotion® sind eingetragene Marken oder Marken von Citrix Systems, Inc. in den USA und/oder anderen Ländern. VMware®, vMotion®, vCenter®, vCenter SRM™ und vSphere® sind eingetragene Marken oder Marken von VMWare, Inc. in den USA oder anderen Ländern. IBM® ist eine eingetragene Marke von International Business Machines Corporation.

2013 - 10

Ø

Rev. A02

# Inhaltsverzeichnis

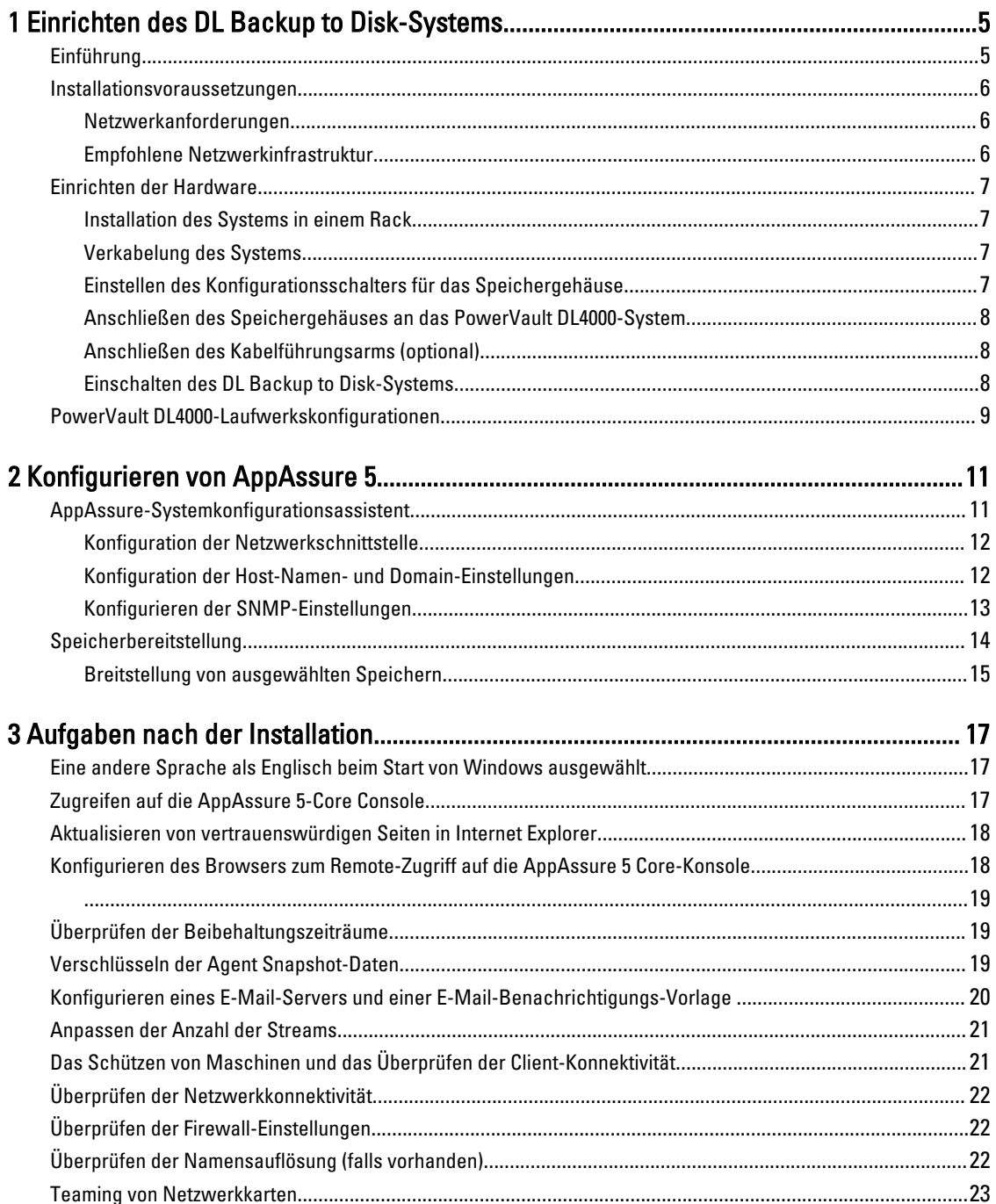

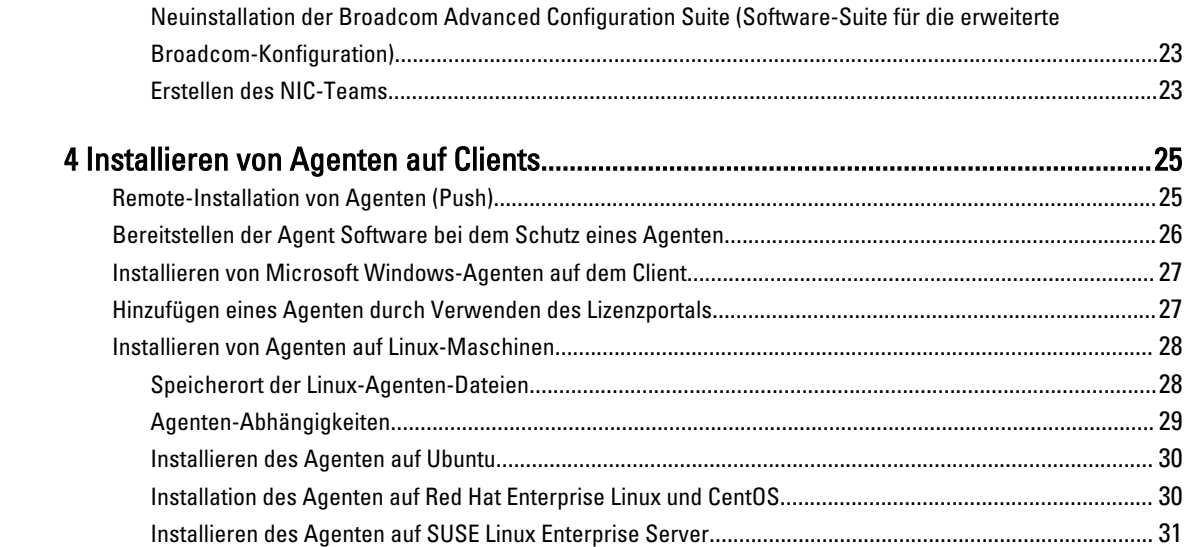

# <span id="page-4-0"></span>Einrichten des DL Backup to Disk-Systems

# Einführung

Das Dell PowerVault DL Backup to Disk-System ist die neueste Generation eines Systems zur Sicherung auf der Festplatte mit Unterstützung von Dell AppAssure-Software. Das DL Backup to Disk-System ermöglicht:

- Skalierbare Speicherfunktionen zur Unterstützung von Organisationen jeglicher Größe
- Schnellere Sicherungen sowie schnellere Wiederherstellungsszenarien über herkömmliche Bandgeräte und Sicherungsmethoden.
- Optionale Möglichkeit zur Deduplizierung
- Permanenter Datenschutz für Rechenzentren und Server in Betriebsniederlassungen
- Schnelle und einfache Bereitstellung, dank der wichtige Daten sofort geschützt werden können

Das DL Backup to Disk-System ist in zwei Konfigurationen erhältlich: Standard-Edition und Edition mit hoher Kapazität. Kapazitätskonfigurationen sind wie folgt:

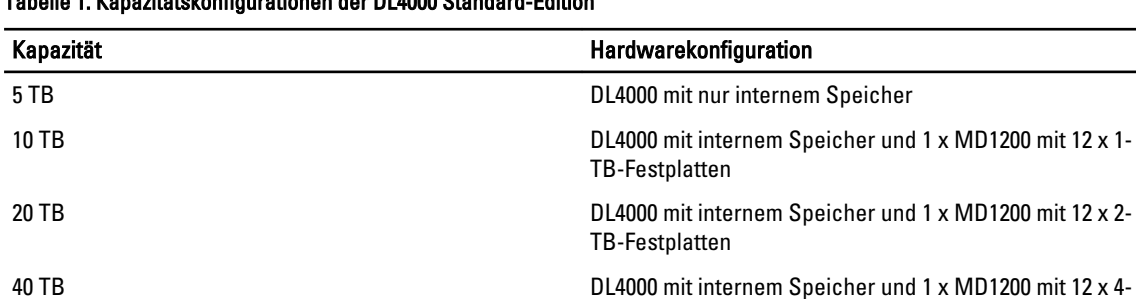

### Tabelle 1. Kapazitätskonfigurationen der DL4000 Standard-Edition

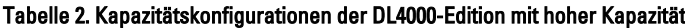

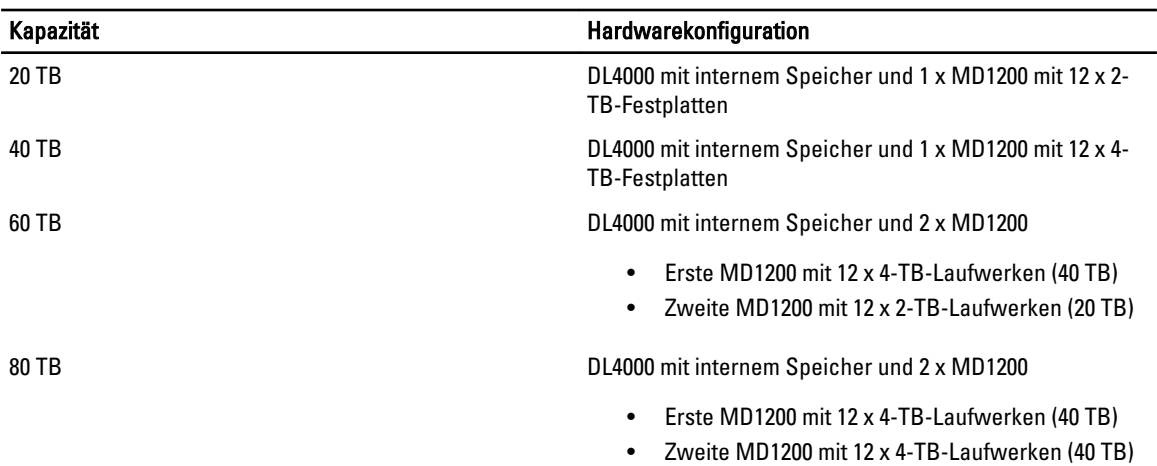

TB-Festplatten

1

<span id="page-5-0"></span>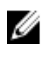

ANMERKUNG: Alle Modelle außer dem Modell der Standard-Edition 5TB verwenden den internen Speicher auf dem DL4000 für VM-, Archivierungs-, oder andere Scratch Space-Speicher.

ANMERKUNG: Zusätzlicher Speicher kann durch Erweiterungsfächer hinzugefügt werden (Dell PowerVault Ø MD1200). Zusätzlicher Speicher kann nur dem Standard Edition 5 TB-Modell hinzugefügt werden und ermöglicht ein Erweiterungsfach, und den 20 TB- und 40 TB-Modellen hoher Kapazität, die zwei Erweiterungsfächer ermöglichen.

Jede Konfiguration umfasst auch die folgende Hardware und Software:

- Dell PowerVault DL4000-System
- Dell PowerEdge RAID-Controller (PERC)
- Vorinstalliertes Betriebssystem sowie Dell OpenManage-System- und Speicherverwaltungssoftware.
- AppAssure 5-Software

ANMERKUNG: Wenn die Systemkonfiguration keine PowerVault MD1200-Speichergehäuse umfasst, können Sie die in diesem Dokument genannten Referenzen zu PowerVault MD1200 und Speichergehäusen ignorieren.

Weitere Informationen über jede Konfiguration finden Sie im Dell PowerVault DL4000 Owner's Manual (Benutzerhandbuch Dell PowerVault DL4000) unter dell.com/support/manuals.

Die für Ihre IT-Umgebung spezifischen Erstanforderungen müssen eingegeben werden, wenn Sie das System zum ersten Mal verwenden.

Die folgende Tabelle führt die in diesem Dokument verwendeten Begriffe auf, die sich auf die verschiedenen Hardwareund Softwarekomponenten der DL4000 Backup to Disk Appliance beziehen.

#### Tabelle 3. Hardware- und Softwarekomponenten des DL Backup to Disk-Systems

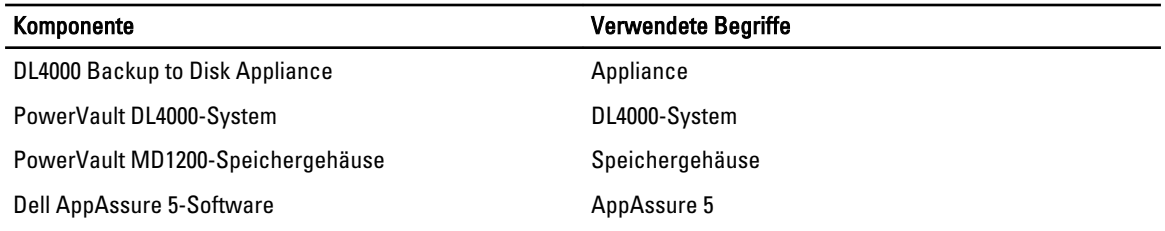

### Installationsvoraussetzungen

### Netzwerkanforderungen

Für den Betrieb des PowerVault DL Backup to Disk-Systems muss die folgende Netzwerkumgebung vorhanden sein:

- Aktives Netzwerk mit verfügbaren Ethernet-Kabeln und -Verbindungen
- Eine statische IP-Adresse und die IP-Adresse eines DNS-Servers, falls nicht durch DHCP (Dynamic Host Configuration Protocol) zugewiesen
- Benutzername und Kennwort mit Administratorrechten

### Empfohlene Netzwerkinfrastruktur

Dell empfiehlt Organisationen die Verwendung von1 GigE Backbone für eine effiziente Leistung bei der Verwendung von AppAssure 5 und 10 GigE-Netzwerke für extrem stabile Umgebungen.

# <span id="page-6-0"></span>Einrichten der Hardware

Das System wird mit einem einzelnen PowerVault DL4000-System geliefert. Lesen Sie das mit dem System mitgelieferte Handbuch Getting Started Guide (Erste Schritte) für das PowerVault DL4000-System. Packen Sie die DL Backup to Disk-Systemhardware aus und richten Sie diese ein.

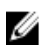

ANMERKUNG: Die Software ist auf dem System vorinstalliert. Sämtliche im System enthaltenen Datenträger dürfen nur dann verwendet werden, wenn eine Systemwiederherstellung erforderlich ist.

So richten Sie die DL Backup to Disk-Systemhardware ein.

- 1. Montieren Sie das PowerVault DL4000-System und das bzw. die Speichergehäuse im Rack und verkabeln Sie alle Geräte.
- 2. Schalten Sie das bzw. die Speichergehäuse, und anschließend das PowerVault DL4000-System ein.

### Installation des Systems in einem Rack

Wenn das PowerVault DL4000-System ein Schienen-Kit beinhaltet, dann machen Sie die Anweisungen für die Rack-Installation ausfindig, die mit dem Schienen-Kit mitgeliefert werden. Befolgen Sie die Anweisungen, um die Schienen in der Rackeinheit, und das PowerVault DL4000-System und Speichergehäuse im Rack zu installieren.

### Verkabelung des Systems

Machen Sie das mit dem System mitgelieferte PowerVault DL4000-Handbuch Getting Started Guide (Erste Schritte) ausfindig und befolgen Sie die Anweisungen zum Anschluss:

- Der Tastatur-, Maus-, Monitor-, Strom- und Netzwerkkabel an das PowerVault DL4000-System
- Der Stromversorgungskabel

### Einstellen des Konfigurationsschalters für das Speichergehäuse

Stellen Sie den Speichermodus für das Speichergehäuse auf den einheitlichen Modus ein, wie in den folgenden Abbildungen gezeigt.

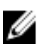

ANMERKUNG: Der Konfigurationsschalter muss vor dem Einschalten des Speichergehäuses eingestellt werden. Wird der Konfigurationsmodus nach Einschalten des Speichergehäuses geändert, hat dies erst dann eine Auswirkung auf die Gehäusekonfiguration, wenn das System aus- und wieder eingeschaltet wurde. Weitere Informationen finden Sie im Dell PowerVault MD1200 Hardware-Benutzerhandbuch unter support.dell.com/ manuals.

<span id="page-7-0"></span>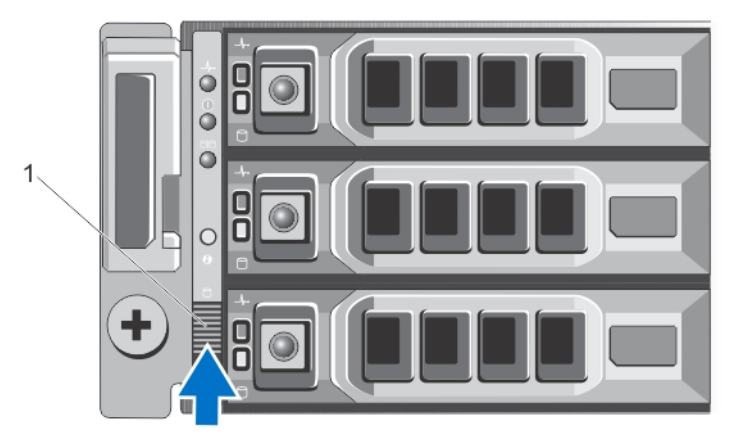

#### Abbildung 1. Einstellen des Konfigurationsschalters für das PowerVault MD1200-Speichergehäuse

1. Konfigurationsschalter

### Anschließen des Speichergehäuses an das PowerVault DL4000-System

Verbinden Sie das SAS-Datenkabel des auf dem PowerVault DL4000-System installierten PowerEdge RAID-Controllers (PERC) mit dem primären EMM-SAS In-Anschluss (Enclosure Management Module, Gehäuseverwaltungsmodul) am Speichergehäuse. Beziehen Sie sich für weitere Informationen auf die untenstehende Abbildung.

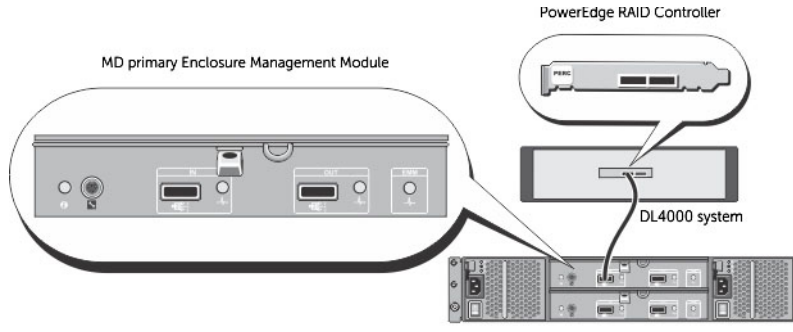

MD1200 storage enclosure (optional)

#### Abbildung 2. Anschließen des SAS-Kabels vom PowerVault DL4000-System an das PowerVault MD1200-Speichergehäuse

### Anschließen des Kabelführungsarms (optional)

Falls Ihr System einen Kabelführungsarm enthält, nehmen Sie die CMA Installation Instructions (Installationsanleitung für den Kabelführungsarm) ausfindig, die im Lieferumfang des Kits mit dem Kabelführungsarm enthalten ist, und befolgen Sie die Anweisungen zum Installieren des Kabelführungsarms.

### Einschalten des DL Backup to Disk-Systems

Schalten Sie nach dem Verkabeln des Systems das MD1200-Speichergehäuse ein und schalten Sie anschließend das PowerVault DL4000-System ein.

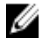

ANMERKUNG: Es wird empfohlen, das System für eine maximale Zuverlässigkeit und Verfügbarkeit an eine unterbrechungsfreie Stromversorgung (USV) anzuschließen. Weitere Informationen finden Sie im Benutzerhandbuch des Systems unter dell.com/support/manuals.

# <span id="page-8-0"></span>PowerVault DL4000-Laufwerkskonfigurationen

Das PowerVault DL4000 unterstützt ausschließlich SAS- und Nearline-SAS-Laufwerke. Das Betriebssystem befindet sich auf einem auf den Steckplätzen 0 und 1 befindlichen (gespiegelten) virtuellen RAID1-Laufwerk. Lesen Sie für Informationen zu diesen Laufwerken das Dell PowerVault DL4000 Benutzerhandbuch auf dell.com/support/manuals. Steckplätze 2 bis 9 stehen für die automatische Konfiguration zur Verfügung, können jedoch manuell konfiguriert werden (falls erforderlich). Die Laufwerke werden automatisch als RAID 6 bereitgestellt. Optional ist eine Kapazitätserweiterung unter Nutzung eines MD1200-Speichergehäuses möglich.

# <span id="page-10-0"></span>Konfigurieren von AppAssure 5

Nach Ändern des Systemkennworts wird beim ersten Einschalten des Systems automatisch der AppAssure-Systemkonfigurationsassistent ausgeführt.

- 1. Nach Einschalten des Systems wird das Dialogfeld Windows einrichten angezeigt. Wählen Sie Ich akzeptiere die Lizenzbedingungen aus und klicken Sie auf Start.
	- WARNUNG: Dell DL4000 ist aktuell so entwickelt, dass es mit Englisch als Systemstandardsprache funktioniert. Wählen Sie immer Englisch als Windows-Sprache aus und verwenden Sie keine Sprachpakete in anderen Sprachen. Die Verwendung eines Sprachpakets in einer anderen Sprache als Englisch resultiert in nicht ordnungsgemäßen Systemvorgängen. Sollten Sie, während dem Start von Windows ein Sprachpaket in einer anderen Sprache als Englisch ausgewählt haben, finden Sie Informationen zum Rekonfigurieren des Sprachpaketes zu Englisch unter [Verwenden einer anderen Sprache als Englisch beim Windows-Start.](#page-16-0)
- 2. Klicken Sie bei der Meldung, die Sie zum Ändern Ihres Administrator-Kennworts auffordert auf OK.
- 3. Geben Sie das neue Kennwort ein und bestätigen Sie es. Sie werden von einer Meldung darauf hingewiesen, dass das Kennwort geändert wurde.
- 4. Klicken Sie auf OK.
- 5. Scrollen Sie von dem Bildschirm Dell readme.htm nach unten und klicken Sie auf Fortfahren.
- 6. Melden Sie sich bei Windows mit dem geänderten Administrator-Kennwort an.

Es wird der Begrüßungsbildschirm des AppAssure-Systemkonfigurationsassistenten angezeigt.

Ø

ANMERKUNG: Es kann bis zu 30 Sekunden dauern, bis der AppAssure-Systemkonfigurationsassistent auf der Systemkonsole angezeigt wird.

# AppAssure-Systemkonfigurationsassistent

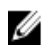

ANMERKUNG: Schließen Sie alle Schritte des AppAssure-Systemkonfigurationsassistenten ab, bevor Sie die Microsoft Windows-Aktualisierung verwenden. Der Windows-Aktualisierungsdienst wird während des Konfigurationsvorgangs vorübergehend deaktiviert.

Der AppAssure-Systemkonfigurationsassistenten führt Sie durch eine Reihe von Schritten zur Konfiguration der Systemsoftware.

Der Assistent unterstützt Sie bei Folgendem:

- Einrichten der Netzwerkschnittstellen
- Konfigurieren des Hostnamens und der Domäneneinstellungen
- Konfigurieren der SNMP-Einstellungen

Nach Abschluss aller Schritte des Systemkonfigurationsassistenten wird automatisch die AppAssure 5 Kern-Konsole gestartet.

### <span id="page-11-0"></span>Konfiguration der Netzwerkschnittstelle

So konfigurieren Sie die vorhandenen Netzwerkschnittstellen:

- 1. Klicken Sie auf dem Begrüßungsbildschirm des AppAssure-Systemkonfigurationsassistenten auf Weiter. Die Seite Netzwerkschnittstellen zeigt die verfügbaren verbundenen Netzwerkschnittstellen an.
- 2. Wählen Sie die Netzwerkschnittstellen aus, die Sie konfigurieren wollen.

ANMERKUNG: Der Systemkonfigurationsassistent konfiguriert Netzwerkschnittstellen als einzelne Ports (ohne Teaming). Für eine Verbesserung der Aufnahmeleistung können Sie einen größeren Aufnahmekanal durch Teaming der NICs erstellen. Dies muss jedoch nach der Erstkonfiguration des Systems vorgenommen werden.

- 3. Falls erforderlich, verbinden Sie die zusätzlichen Nezwerkschnittstellen und klicken Sie auf Aktualisieren. Die zusätzlich verbundenen Netzwerkschnittstellen werden angezeigt.
- 4. Klicken Sie auf Weiter. Die Seite Konfigurieren der ausgewählten Netzwerkschnittstellen wird angezeigt.
- 5. Wählen Sie für die ausgewählte Schnittstelle das entsprechende Internetprotokoll aus. Sie können IPv4 oder IPv6 auswählen.

Es werden die Netzwerkeinzelheiten entsprechend Ihrer Auswahl des Internetprotokolls angezeigt.

- 6. Verwenden Sie zum Zuweisen der Internetprotokolleinzelheiten eine der folgenden Vorgehensweisen:
	- Wählen Sie zum automatischen Zuweisen der Internetprotokolleinzelheiten IPV4-Adresse automatisch beziehen.
	- Wählen Sie zum manuellen Zuweisen der Netzwerkverbindung Folgende IPv4-Adresse verwenden aus und geben Sie die folgenden Details ein:
		- IPv4 Adresse oder IPv6-Adresse
		- Subnetzmaske für IPv4 und Subnetzpräfixlänge für IPv6
		- Standard-Gateway
- 7. Verwenden Sie zum Zuweisen der DNS-Server-Einzelheiten eine der folgenden Vorgehensweisen:
	- Wählen Sie zum automatischen Zuweisen der DNS-Server-Einzelheiten DNS-Server-Adresse automatisch beziehen.
	- Wählen Sie zum manuellen Zuweisen des DNS-Servers Folgende DNS-Server-Adresse verwenden und geben Sie die folgenden Details ein:
		- Bevorzugter DNS-Server
		- \* Alternativer DNS-Server
- 8. Klicken Sie auf Weiter.

Es wird die Seite Hostnamen- und Domain-Einstellung konfigurieren angezeigt.

Weitere Informationen zu NIC-Teamvorgang finden Sie unter [Teaming von Netzwerkkarten.](#page-22-0)

### Konfiguration der Host-Namen- und Domain-Einstellungen

Dem System muss ein Host-Name zugewiesen werden. Es wird empfohlen, dass der Host-Name geändert wird, bevor Sicherungen gestartet werden. Standardmäßig ist der Host-Name der Systemname, wie er durch das Betriebssystem zugewiesen wird.

<span id="page-12-0"></span>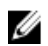

ANMERKUNG: Wenn Sie vorhaben, den Host-Namen zu ändern, wird empfohlen, dass Sie den Host-Namen zu diesem Zeitpunkt ändern. Das Ändern des Host-Namens nach Abschluss des Systemkonfigurationsassistenten erfordert die manuelle Durchführung mehrerer Schritte.

Konfigurieren Sie den Host-Namen und die Domäneneinstellungen:

- 1. Ändern Sie den Host-Namen des Systems auf der Seite Host-Namen- und Domain-Einstellungen konfigurieren. Geben Sie zum Ändern des Host-Namens des Systems in Neuer Host-Name einen geeigneten Host-Namen ein.
- 2. Wenn Sie nicht wollen, dass das System einer Domain beitritt, dann wählen Sie in Wollen Sie, dass dieses System einer Domain beitritt? Nein aus

Standardmäßig ist Ja voreingestellt.

- 3. Geben Sie die folgenden Einzelheiten ein, um das System einer Domain beitreten zu lassen:
	- Domänenname
	- Domain-Benutzername

ANMERKUNG: Der Domain-Benutzername muss über lokale Administratorrechte verfügen.

- Domain-Benutzerkennwort
- 4. Klicken Sie auf Weiter.
	- ANMERKUNG: Das Ändern des Host-Namens oder der Domain erfordert einen Neustart. Nach dem Neustart wird automatisch der AppAssure-Systemkonfigurationsassistent gestartet. Wenn das System einer Domain beigetreten ist, müssen Sie sich nach dem Neustart als Domainnutzer mit Administratorberechtigungen am System anmelden.

Die Seite Konfiguration der SNMP-Einstellungen wird angezeigt.

### Konfigurieren der SNMP-Einstellungen

Simple Network Management Protocol (SNMP) ist ein häufig verwendetes Netzwerkverwaltungsprotokoll, das SNMPkompatible Verwaltungsfunktionen ermöglicht, wie z.B. die Geräteermittlung, Überwachung und Ereignisgenerierung. SNMP bietet die Netzwerkverwaltung des TCP/IP-Protokolls.

So konfigurieren Sie SNMP-Warnungen für das Gerät:

1. Wählen Sie auf der Seite SNMP-Einstellungen konfigurieren Auf diesem Gerät SNMP konfigurieren [auf der Seite SNMP-Einstellungen konfigurieren] aus.

ANMERKUNG: Heben Sie die Auswahl von Auf diesem Gerät SNMP konfigurieren auf, wenn Sie auf dem Gerät keine SNMP-Details und Warnungen einrichten wollen und fahren Sie mit Schritt 6 fort.

2. Geben Sie in Communities einen oder mehrere SNMP-Community-Namen ein.

Verwenden Sie Kommas zum Trennen mehrerer Community-Namen.

3. Geben Sie in SNMP-Pakete von diesen Hosts akzeptieren die Namen von Hosts ein, mit denen das Gerät kommunizieren kann.

Trennen Sie die Host-Namen mit Kommas oder lassen Sie dieses Feld unausgefüllt, um eine Kommunikation mit allen Hosts zu erlauben.

4. Geben Sie zum Konfigurieren von SNMP-Warnungen den Community-Namen und die Trap-Ziele für die SNMP -Warnungen ein und klicken Sie auf Hinzufügen.

Wiederholen Sie diesen Schritt, um weitere SNMP-Adressen hinzuzufügen.

- 5. Wählen Sie zum Entfernen einer konfigurierten SNMP-Adresse in Konfigurierte SNMP-Adressen die entsprechende SNMP-Adresse aus und klicken Sie auf Entfernen.
- 6. Klicken Sie auf Weiter.

Die Seite Vielen Dank wird angezeigt.

<span id="page-13-0"></span>7. Um die SNMP-Konfiguration abzuschließen, klicken Sie auf Weiter und auf der Seite Konfiguration beendet ebenfalls auf Weiter.

Die AppAssure 5 Core-Konsole wird in Ihrem Standard-Web-Browser geöffnet.

Sie werden durch eine Meldung aufgefordert, Ihren Microsoft Windows-Administratorbenutzernamen und das Kennwort einzugeben.

- 8. Geben Sie Ihren Microsoft Windows-Administratorbenutzernamen und das Kennwort ein und klicken Sie auf OK.
- 9. Fahren Sie mit dem Konfigurationsprozess durch Speicherbereitstellung fort.

# Speicherbereitstellung

Das System konfiguriert automatisch den im DL4000 intern verfügbaren Speicher und alle verbundenen externen Speichergehäuse für:

- AppAssure-Repositories
- Virtuelles Standby der geschützten Maschinen

ANMERKUNG: Nur MD1200s mit 1TB-, 2TB-, 3TB-, oder 4TB- (für hohe Kapazität) Treibern, mit H810-Controllern verbunden, werden unterstützt. Ein MD1200 wird für das Standard-Gerät unterstützt und zwei MD1200s werden auf dem Leistungsgerät unterstützt.

Bevor Sie damit anfangen, Speicher auf dem Laufwerk bereitzustellen, bestimmen Sie, wie viel Speicher Sie für die virtuellen Standby-Maschinen brauchen. Sie können einen beliebigen Prozentsatz der verfügbaren Kapazität zum Hosten virtueller Standby-Maschinen zuordnen. Wenn Sie zum Beispiel Storage Resource Management (SRM) verwenden, können Sie bis zu 100 Prozent Kapazität auf ein Gerät, das auf virtuelle Maschinen bereitgestellt ist, zuordnen. Diese Maschinen können unter Verwendung der Live-Wiederherstellungsfunktion von AppAssure verwendet werden, um beliebige Server wiederherzustellen, die durch das DL4000 geschützt werden.

Basierend auf einer mittelgroßen Umgebung die keine virtuellen Standby-Maschinen braucht, können Sie den ganzen Speicher dazu verwenden eine erhebliche Anzahl von Agenten zu sichern. Wenn Sie jedoch weitere Ressourcen für virtuelle Standby-Maschinen benötigen und eine kleinere Anzahl von Agentenmaschinen sichern, können Sie den größeren VMs mehr Ressourcen zuweisen.

Wenn Sie die Registerkarte Gerät auswählen, findet die AppAssure Appliance-Software den verfügbaren Speicher für alle unterstützten Controller im System und bestätigt, dass die Hardware den Anforderungen entspricht. So schließen Sie die Laufwerksbereitstellung für alle verfügbaren Speicher ab:

1. Klicken Sie in der Registerkarte Gerät auf Tasks.

Der Bildschirm Tasks zeigt die verfügbare interne Speicherkapazität des Systems an. Diese Kapazität wird zum Erstellen eines neuen AppAssure-Repositories verwendet

VORSICHT: Bevor Sie in diesem Vorgang mit Schritt 2 weiterfahren, klicken Sie zum Öffnen des Fensters "Speicherbereitstellung" auf Bereitstellung in der Spalte "Maßnahme" neben dem Speicher, den Sie bereitstellen möchten. Stellen Sie im Abschnitt Bereitstellungstask-Maßnahme sicher, dass das Kontrollkästchen neben Tun Sie dies nur für einen Bereitstellungstask, wenn mehr als ein Task auf einmal bereitgestellt wird markiert ist, außer, wenn Sie auf dem ersten Gehäuse eine Reserve haben möchten. (In diesem Fall würden Sie diese Einstellung markiert lassen). Wählen Sie im Abschnitt Optionale Speicher-Reserve das Kästchen neben Stellen Sie einen Teil des Speichers für virtuelle Standby-Maschinen oder andere Zwecke bereit und geben Sie einen Prozentsatz zum Zuordnen an. Andernfalls wird der Prozentsatz des Speichers, der im Abschnitt Optionale Speicher-Reserve angegeben wird, von allen angebrachten Laufwerken genommen.

2. Klicken Sie auf Alle Bereitstellen.

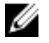

<span id="page-14-0"></span>ANMERKUNG: Wenn Sie zum Beispiel ausgewählt haben, 30 Prozent des Speichers den Standby-VMs zuzuordnen, wird der Befehl Alle Bereitstellen den internen Speicher als 70 Prozent für das Repository und 30 Prozent für Standby-VMs zuordnen. Wenn Sie die Einstellung Tun Sie dies nur für einen Bereitstellungstask, wenn mehr als ein Task auf einmal bereitgestellt wird deaktiviert haben, wird der ganze externe Speicher 100 Prozent dem Repository zugeordnet, das als extra Speicherplatz für das Repository hinzugefügt wird, das auf dem internen Speicher erstellt wird.

### Breitstellung von ausgewählten Speichern

So stellen Sie ausgewählte Speicher bereit:

1. Klicken Sie in der Registerkarte Gerät auf Tasks.

Der Bildschirm Tasks zeigt die verfügbare interne und externe Speicherkapazität für das Gerät an, ob es für die Bereitstellung verfügbar ist oder ob es schon bereitgestellt wurde oder ob ein Zustand besteht, der den Speicher davon abhält, automatisch bereitgestellt zu werden. Diese Kapazität wird zum Erstellen eines AppAssure 5- Repositories verwendet

- 2. Um nur einen Teil des verfügbaren Speichers bereitzustellen, klicken Sie auf Bereitstellung unter Maßnahme neben dem Speicherplatz, den Sie bereitstellen möchten.
	- Um ein neues Repository zu erstellen, wählen Sie Ein neues Repository erstellen und geben Sie einen Namen für das Repository ein.

Standardmäßig wird Repository 1 im neuen Repository-Namen angezeigt. Sie können sich dazu entscheiden, den Namen zu überschreiben.

– Wählen Sie Aktuelles Repository erweitern und das entsprechende Repository in der Liste Aktuelle Repositorys aus, um einem vorhandenen Repository Kapazität hinzuzufügen.

ANMERKUNG: Um Kapazität hinzuzufügen wird empfohlen, dass sie ein aktuelles Repository erweitern, anstatt ein weiteres Repository hinzuzufügen. Speicherplatz wird von separaten Repositories nicht gleichermaßen effizient genutzt, weil eine Deduplizierung nicht über separate Repositories hinweg durchgeführt werden kann.

- 3. Sie können unter Optionale Speicher-Reserve die Option auswählen, einen Teil des Speichers für virtuelle Standby-Maschinen bereitzustellen, und dann den Prozentsatz des Speichers, den Sie für die VMs bereitstellen möchten, anzugeben.
- 4. Sie können sich dazu entscheiden, das Kontrollkästchen Tun Sie dies nur für einen Bereitstellungstask, wenn mehr als ein Task auf einmal bereitgestellt wird (Standardmäßig ausgewählt) zu löschen.

Wenn Sie diese Option aufheben, wird der Prozentsatz des ausgewählten Speichers auf nur das ausgewählte Speichergerät angewendet. Die Auswahl dieser Option ermöglicht es Ihnen, den Prozentsatz des ausgewählten Speichers auf den internen Speicher und die externen Gehäuse anzuwenden.

5. Klicken Sie auf Bereitstellung.

Die Laufwerksbereitstellung beginnt, und im Bereich Status des Bildschirms Tasks wird der Status der AppAssure-Repository-Erstellung angezeigt. Die Statusbeschreibung zeigt Bereitgestellt an.

6. Um die Details anzuzeigen nachdem die Laufwerksbereitstellung fertiggestellt wird, klicken Sie auf > neben der Statusanzeige.

Die Seite Tasks wird erweitert und zeigt Status, Repository und virtuelle Festplattendetails (falls zugeteilt) an.

# <span id="page-16-0"></span>Aufgaben nach der Installation

Führen Sie nach Abschluss des AppAssure-Systemkonfigurationsassistenten und des AppAssure-Kerneinrichtungsassistenten die folgenden Verfahren durch, um sicherzustellen, dass Ihr Sicherungssystem und die durch das System gesicherten Server korrekt konfiguriert wurden.

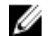

ANMERKUNG: Das System ist mit einer 30-tägigen Testlizenz konfiguriert. Melden Sie sich zum Erhalt eines permanenten Lizenzschlüssels im Dell AppAssure License Portal unter www.dell.com/DLActivation an. Geben Sie die System-Service-Tag-Nummer, um den permanenten Lizenzschlüssel zu erhalten, ein und ändern Sie dann den Lizenzschlüssel in der AppAssure Software. Weitere Informationen zum Ändern des Lizenzschüssels in der AppAssure Software finden Sie im Abschnitt "Ändern eines Lizenzschlüssels" im DL4000 User's Guide (Benutzerhandbuch DL4000) unter dell.com/support.manuals.

### Eine andere Sprache als Englisch beim Start von Windows ausgewählt

Wenn Sie beim Start von Windows eine andere Sprache als Englisch ausgewählt haben, funktioniert das System nicht einwandfrei.

Zum Rekonfigurieren der Standardsprache des Systems in Englisch:

- 1. Melden Sie sich als Administrator an und öffnen Sie ein Befehlsfenster.
- 2. Navigieren Sie zu c:\windows\system32\sysprep und führen Sie den Befehl sysprep.exe/generalize/oobe/reboot aus.
- 3. Wählen Sie folgendermaßen:
	- Englisch als Sprache
	- Vereinigte Staaten als Land/Region
	- US als Tastaturlayout

ANMERKUNG: Es wird dringend empfohlen, dass Sie den Hostnamen durch Verwendung des AppAssure-Systemkonfigurationsassistenten ändern. Sobald der AppAssure-Systemkonfigurationsassistent beendet wurde, ändern Sie den Computernamen manuell auf den vorherigen Namen zurück.

# Zugreifen auf die AppAssure 5-Core Console

Stellen Sie sicher, dass Sie vertrauenswürdige Seiten, wie im Thema [Aktualisieren von vertrauenswürdigen Seiten in](#page-17-0)  [Internet Explorer](#page-17-0) behandelt, aktualisieren und den Browser, wie in Thema [Konfigurieren des Browsers zum Remote-](#page-17-0)[Zugriff auf die AppAssure 5 Core-Konsole](#page-17-0) behandelt, aktualisieren. Nachdem Sie die vertrauenswürdigen Seiten in Internet Explorer aktualisiert und Ihre Browser konfiguriert haben, führen Sie einen der folgenden Schritte zum Zugriff auf die AppAssure 5 Core-Konsole durch:

- Melden Sie sich lokal bei Ihrem AppAssure 5 Core-Server an und wählen Sie dann das Symbol für die Core Console (Kern-Konsole) aus.
- Geben Sie eine der folgenden URLs in den Webbrowser ein:
- https://<yourCoreServerName>:8006/apprecovery/admin/core oder
- https://<yourCoreServerIPaddress>:8006/apprecovery/admin/core

# <span id="page-17-0"></span>Aktualisieren von vertrauenswürdigen Seiten in Internet Explorer

So aktualisieren Sie vertrauenswürdige Seiten in Internet Explorer:

- 1. Öffnen Sie Internet Explorer.
- 2. Wenn die File (Datei) Edit View (Anzeige bearbeiten) und andere Menüs nicht angezeigt werden, drücken Sie auf <F10>.
- 3. Klicken Sie auf das Menü Tools (Extras) und wählen Sie Internet Options (Internetoptionen) aus.
- 4. Klicken Sie im Fenster Internet Options (Internetoptionen) auf die Registerkarte Security (Datenschutz).
- 5. Klicken Sie auf Trusted Sites (Vertrauenswürdige Seiten) und klicken Sie dann auf Sites (Seiten).
- 6. Geben Sie in Add this website to the zone (Diese Website zur Zone hinzufügen) unter Verwendung des Namens, den Sie als Anzeigenamen bereitgestellt haben, Folgendes ein: https://[Display Name] (https://[Anzeigenamen]).
- 7. Klicken Sie auf Hinzufügen.
- 8. Geben Sie in Add this website to the zone, (Diese Website zur Zone hinzufügen) Folgendes ein: about:blank.
- 9. Klicken Sie auf Hinzufügen.
- 10. Klicken Sie auf Close (Schließen) und dann auf OK.

### Konfigurieren des Browsers zum Remote-Zugriff auf die AppAssure 5 Core-Konsole

Bevor Sie erfolgreich auf die AppAssure 5 Core Console von einem Remote-System zugreifen können, müssen Sie Ihre Browser-Einstellungen ändern. Die folgenden Verfahren beschreiben, wie Internet Explorer-, Google Chrome-, und Mozilla Firefox-Browser-Einstellungen geändert werden können.

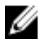

ANMERKUNG: Um Browser-Einstellungen zu ändern, müssen Sie mit Administrator-Zugriffsrechten an der Maschine angemeldet sein.

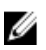

ANMERKUNG: Weil Chrome Internet Explorer-Einstellungen verwendet, müssen Sie die Änderungen für Chrome unter Verwendung von Internet Explorer vornehmen.

So ändern Sie Browser-Einstellungen für Internet Explorer und Chrome:

- 1. Wählen Sie von dem Bildschirm Internetoptionen die Registerkarte Sicherheit.
- 2. Klicken Sie auf Vertrauenswürdige Seiten und klicken Sie dann auf Seiten.
- 3. Deaktivieren Sie die Option Serverüberprüfung erforderlich (https:) für alle Websites in der Zone und fügen sie dann http://<*Hostname oder die IP-Adresse des Geräteservers, der den AppAssure 5-Kern hostet>* auf Vertrauenswürdige Sites hinzu.
- 4. Klicken sie auf Schließen, wählen Sie Vertrauenswürdige Sites aus und klicken Sie dann auf Benutzerdefinierte Stufe.
- 5. Scrollen Sie zu Verschiedenes → Gemischten Inhalt anzeigen und klicken Sie auf Aktivieren.
- 6. Scrollen Sie auf dem Bildschirm nach unten zu Benutzerauthentifizierung → Anmelden und wählen Sie dann Automatische Anmeldung mit aktuellem Benutzernamen und Kennwort aus.
- 7. Klicken Sie auf OK und wählen Sie dann die Registerkarte Erweitert.
- 8. Scrollen Sie zu Multimedia und wählen Sie Auf Webseiten Animationen abspielen aus.
- 9. Scrollen Sie zu Sicherheit, markieren Sie Integrierte Windows-Authentifizierung aktivieren und klicken Sie dann auf OK.

<span id="page-18-0"></span>So ändern Sie die Firefox Browser-Einstellungen:

- 1. Geben Sie in die Firefox-Adresszeile about: config ein und klicken Sie dann, wenn aufgefordert, auf Ich verspreche, ich werde vorsichtig sein.
- 2. Suchen Sie nach dem Begriff ntlm.

Die Suche sollte mindestens drei Ergebnisse aufzeigen.

- 3. Doppelklicken Sie auf network.automatic-ntlm-auth.trusted-uris und geben Sie die folgende Einstellung entsprechend Ihrer Maschine ein:
	- Geben Sie für lokale Maschinen den Hostnamen ein.
	- Geben Sie für Remote-Maschinen den Host-Namen oder die IP-Adresse, durch Kommas getrennt, des Gerätesystems ein, das den AppAssure 5-Kern hostet; zum Beispiel: IPAddress, host name.
- 4. Starten Sie Firefox neu.

# Überprüfen der Beibehaltungszeiträume

AppAssure legt Standard-Beibehaltungszeiträume fest, die bestimmen, wie oft Snapshots erstellt werden und wie lange die Snapshots beibehalten werden. Die Beibehaltungszeiträume müssen jedoch auf den Anforderungen Ihrer Umgebung basieren. Wenn Sie z.B. Server sichern, die unternehmenskritische Daten ausführen, die häufigen Änderungen unterliegen und für die Geschäftskontinuität unerlässlich sind, dann müssen Snapshots häufiger erstellt werden.

Zum Überprüfen und Ändern der Beibehaltungszeiträume:

- 1. Öffnen Sie die AppAssure-Kern-Konsole.
- 2. Wählen Sie die Registerkarte Konfiguration aus, und klicken Sie dann auf Beibehaltungsrichtlinie.
- 3. Passen Sie die Beibehaltungsrichtlinie basierend auf den Anforderungen Ihrer Organisation an.
- 4. Klicken Sie auf Anwenden.

# Verschlüsseln der Agent Snapshot-Daten

Der AppAssure-Kern kann Agenten-Snapshot-Daten im Repository verschlüsseln. Anstelle einer Verschlüsselung des gesamten Repositorys ermöglicht Ihnen AppAssure die Spezifizierung eines Verschlüsselungsschlüssels während des Schutzes eines Agenten in einem Repository, das eine erneute Verwendung der Schlüssel für verschiedene Agenten erlaubt.

Zum Verschlüsseln von Agenten-Snapshot-Daten:

- 1. Klicken Sie vom AppAssure 5-Kern auf Konfiguration  $\rightarrow$  Verwalten  $\rightarrow$  Sicherheit.
- 2. Klicken Sie auf Maßnahmen, und klicken Sie dann auf Verschlüsselungsschlüssel hinzufügen. Die Seite Verschlüsselungsschlüssel erstellen wird angezeigt.
- 3. Vervollständigen Sie die folgenden Informationen:

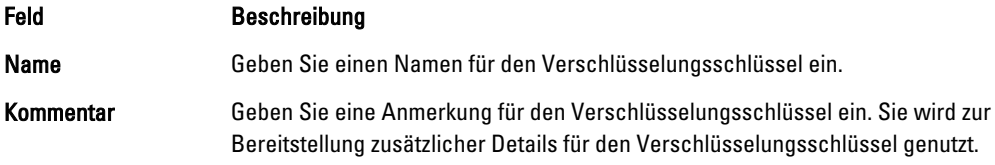

<span id="page-19-0"></span>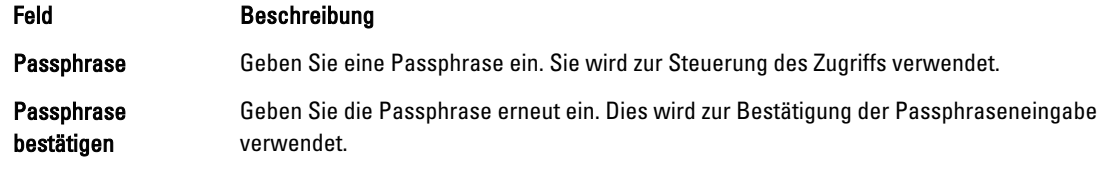

ANMERKUNG: Es wird empfohlen, dass Sie die Verschlüsselungspassphrase speichern, da der Verlust der Passphrase die Daten unzugänglich macht.

### Konfigurieren eines E-Mail-Servers und einer E-Mail-Benachrichtigungs-Vorlage

Sollten Sie E-Mail-Benachrichtigungen über Ereignisse erhalten wollen, konfigurieren Sie einen E-Mail-Server und eine E-Mail-Benachrichtigungsvorlage.

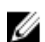

ANMERKUNG: Sie müssen ebenfalls die Benachrichtigungsgruppeneinstellungen, einschließlich der Option Durch E-Mail benachrichtigen aktivieren, bevor E-Mail-Benachrichtigungen gesendet werden. Weitere Informationen zum Festlegen von Ereignissen, um E-Mail-Benachrichtigungen zu erhalten, finden Sie unter "Konfigurieren von Benachrichtigungsgruppen für Systemereignisse" im *Dell PowerVault DL4000 User's Guide* (Dell PowerVault DL4000-Benutzerhandbuch) unter dell.com/support/manuals.

So konfigurieren Sie einen E-Mail-Server und eine E-Mail-Benachrichtigungsvorlage:

- 1. Wählen Sie in AppAssure 5-Core die Registerkarte Konfiguration aus.
- 2. Klicken Sie unter Verwalten auf die Option Ereignisse.
- 3. Klicken Sie im Fensterbereich E-Mail-SMTP-Einstellungen auf Ändern. Das Dialogfeld "Konfiguration der E-Mail-Benachrichtigung" wird angezeigt.
- 4. Wählen Sie E-Mail-Benachrichtigungen aktivieren aus und geben dann die E-Mail-Serverdetails, wie folgend beschrieben, ein:

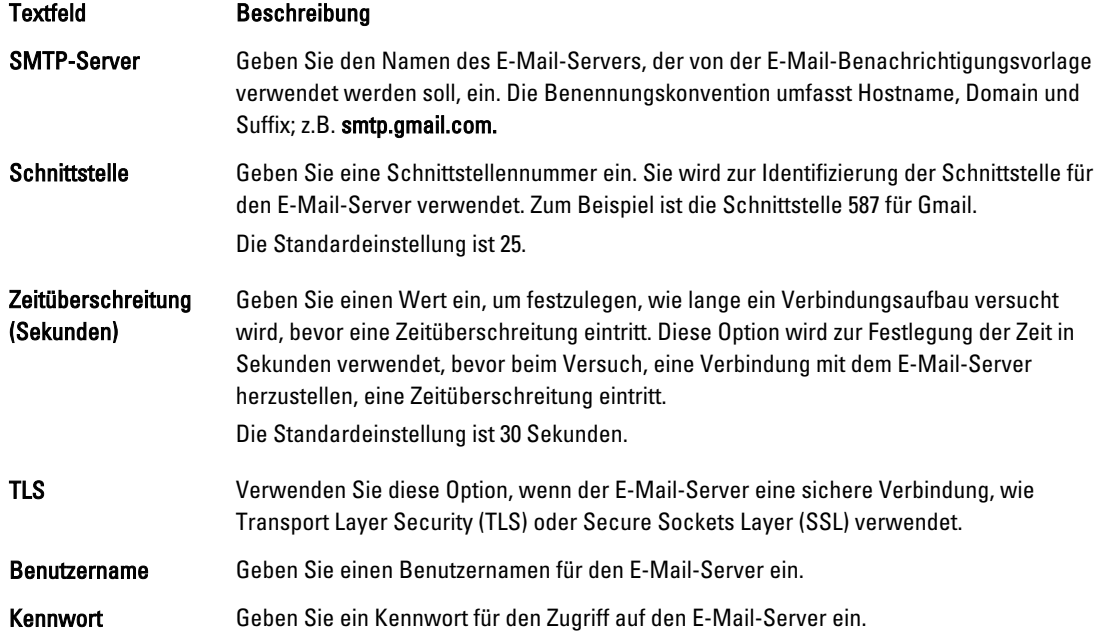

<span id="page-20-0"></span>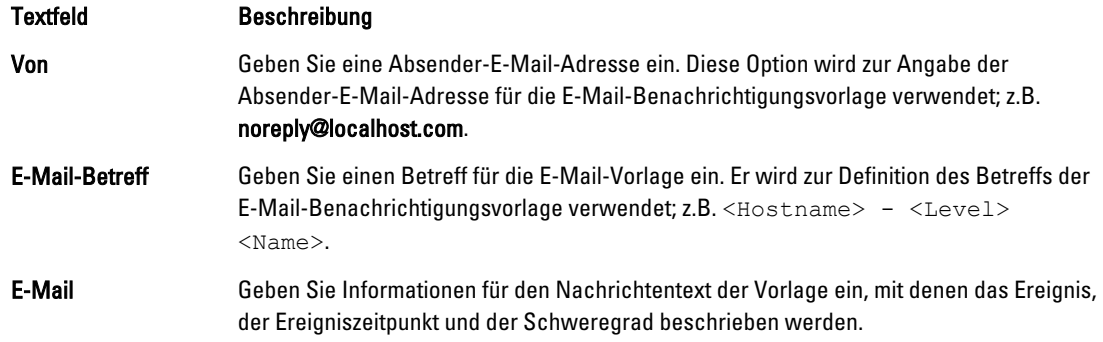

- 5. Klicken Sie auf Test-E-Mail senden und prüfen Sie die Ergebnisse.
- 6. Wenn Sie mit den Ergebnissen des Tests zufrieden sind, klicken Sie auf OK.

# Anpassen der Anzahl der Streams

Standardmäßig ist AppAssure so konfiguriert, dass drei gleichzeitige Streams auf das System zugelassen werden. Es wird empfohlen, dass die Anzahl der Streams um eins höher ist als die Anzahl der von Ihnen gesicherten Maschinen (Agenten). Wenn Sie z.B. sechs Agenten sichern, muss die Maximale Anzahl gleichzeitiger Übertragungen auf sieben eingestellt werden.

So ändern Sie die Anzahl der gleichzeitigen Streams:

- 1. Wählen Sie die Registerkarte Konfiguration aus und klicken Sie dann auf Einstellungen.
- 2. Wählen Sie in Übertragungen-Warteschlange "Ändern" aus.
- 3. Ändern Sie die Maximale Anzahl gleichzeitiger Übertragungen auf eine Zahl, die mindestens um eins höher ist als die Anzahl der Clients, die Sie sichern.

# Das Schützen von Maschinen und das Überprüfen der Client-Konnektivität

Überprüfen Sie nach dem Konfigurieren des AppAssure-Systems und -Kerns (Core), dass Sie sich mit den Maschinen verbinden können, die Sie sichern wollen.

So schützen Sie eine Maschine:

- 1. Wechseln Sie zur AppAssure 5-Kern-Konsole und wählen Sie die Registerkarte Maschine aus.
- 2. Klicken Sie im Drop-Down-Menü Maßnahmen auf Maschine schützen.

Das Dialogfeld Verbinden wird angezeigt.

3. Geben Sie die Informationen über die Maschine, mit der Sie Verbindung aufnehmen wollen, im Dialogfeld Verbinden ein, wie in der folgenden Tabelle beschrieben.

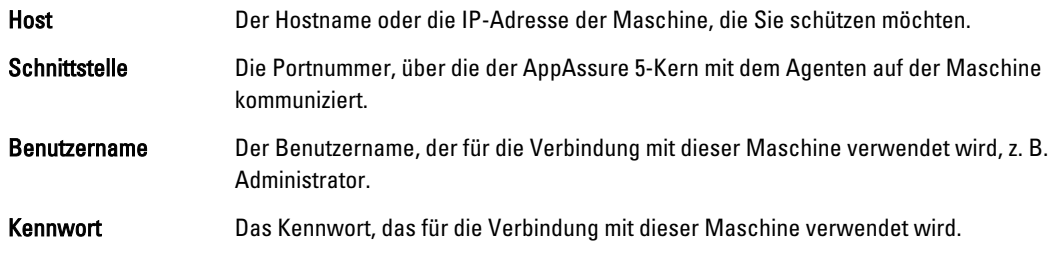

4. Klicken Sie auf Verbinden.

- <span id="page-21-0"></span>5. Wenn Sie eine Fehlermeldung erhalten, kann sich das Gerät nicht mit der Maschine verbinden, um diese zu sichern. So beheben Sie den Fehler:
	- a) Überprüfen Sie die Netzwerkkonnektivität.
	- b) Überprüfen Sie die Firewall-Einstellungen.
	- c) Überprüfen Sie, ob die AppAssure-Dienste und RPC ausgeführt werden.
	- d) Überprüfen Sie die DNS-Lookups (falls vorhanden)

# Überprüfen der Netzwerkkonnektivität

So überprüfen Sie die Netzwerkkonnektivität:

- 1. Öffnen Sie auf dem Client-System, mit dem Sie sich verbinden wollen eine Befehlszeilenschnittstelle.
- 2. Führen Sie den Befehl ipconfig aus und notieren Sie sich die IP-Adresse des Clients.
- 3. Öffnen Sie auf dem System eine Befehlszeilenschnittstelle.
- 4. Führen Sie den Befehl ping <IP address of client aus.
- 5. Verfahren Sie je nach Ergebnis wie folgt:
	- Wenn der Client auf das Ping nicht antwortet, dann überprüfen Sie die Konnektivität des Servers und die Netzwerkeinstellungen.
	- Wenn der Client antwortet, dann überprüfen Sie, ob die Firewall-Einstellungen ein Ausführen der AppAssure-Komponenten zulassen.

# Überprüfen der Firewall-Einstellungen

Wenn der Client ordnungsgemäß mit dem Netzwerk verbunden ist, jedoch durch die AppAssure-Kern-Konsole nicht erkannt wird, dann überprüfen Sie die Firewall, um sicherzugehen, dass eingehende und ausgehende Kommunikationen erlaubt sind.

So überprüfen Sie die Firewall-Einstellungen auf dem AppAssure-Kern und alle Clients, die dieser sichert:

- 1. Klicken Sie auf dem AppAssure-Gerät auf Start  $\rightarrow$  Systemsteuerung.
- 2. Klicken Sie in der Systemsteuerung auf System und Sicherheit, und klicken Sie unter Windows Firewall auf Firewall-Status überprüfen.
- 3. Klicken Sie auf Erweiterte Einstellungen.
- 4. Klicken Sie auf dem Bildschirm Windows Firewall mit erweiterter Sicherheit auf Eingehende Regeln.
- 5. Vergewissern Sie sich, dass für den AppAssure-Kern und die Ports in der Spalte Aktiviert Ja angezeigt wird.
- 6. Wenn die Regel nicht aktiviert ist, dann klicken Sie mit der rechten Maustaste auf den AppAssure-Kern und wählen Sie Regel aktivieren aus.
- 7. Klicken Sie auf Ausgehende Regeln und überprüfen Sie den AppAssure-Kern in gleicher Weise.

# Überprüfen der Namensauflösung (falls vorhanden)

Wenn die Maschine, die Sie sichern wollen DNS verwendet, dann überprüfen Sie, ob Forward- und Reverse Lookups korrekt sind.

So stellen Sie sicher, dass die Reverse Lookups korrekt sind:

- 1. Gehen Sie im AppAssure-System in C:\Windows\system32\drivers\etc Hosts.
- 2. Geben Sie die IP-Adressen aller Clients ein, die auf das DL4000 sichern.

# <span id="page-22-0"></span>Teaming von Netzwerkkarten

Standardmäßig sind die Netzwerkkarten (NICs) auf dem DL4000 Backup to Disk-System nicht verbunden, was sich auf die Leistung des Systems auswirkt. Es wird empfohlen, dass Sie die NICs als einzelne Schnittstelle teamen (oder: zusammenlegen). Für das Teaming der NICs ist folgendes erforderlich:

- Neuinstallation der Broadcom Advanced Control Suite (Software-Suite für die erweiterte Broadcom-Konfiguration).
- Erstellung des NIC-Teams

### Neuinstallation der Broadcom Advanced Configuration Suite (Software-Suite für die erweiterte Broadcom-Konfiguration)

So installieren Sie die Broadcom Advanced Configuration Suite erneut:

- 1. Gehen Sie zu C:\Install\BroadcomAdvanced und doppelklicken Sie auf Setup. Das InstallShield Wizard wird angezeigt.
- 2. Klicken Sie auf Weiter.
- 3. Klicken Sie auf Ändern, Hinzufügen oder Entfernen. Das Fenster Benutzerdefiniertes Setup wird angezeigt.
- 4. Klicken Sie auf CIM-Anbieter und wählen Sie anschließend Diese Funktion wird auf der lokalen Festplatte installiert aus.
- 5. Klicken Sie auf BASP und wählen Sie anschließend Diese Funktion wird auf der lokalen Festplatte installiert aus.
- 6. Klicken Sie auf Weiter.
- 7. Klicken Sie auf Installieren.
- 8. Klicken Sie auf Fertigstellen.

### Erstellen des NIC-Teams

Ø ANMERKUNG: Anmerkung: Es wird empfohlen, nicht die native Teamschnittstelle in Windows 2012 Server zu verwenden. Der Teaming-Algorithmus ist für ausgehenden und nicht für eingehenden Verkehr optimiert. Es bietet schlechte Leistung mit Sicherungsauslastung, sogar mit mehr Netzwerk-Ports im Team.

So erstellen Sie NIC-Teaming:

1. Wechseln Sie zu Start  $\rightarrow$  Search  $\rightarrow$  Broadcom Advanced Control Suite.

ANMERKUNG: Bei dem Verwenden der Broadcom Advanced Control Suite wählen Sie nur die Broadcom Netzwerkkarten aus.

- 2. Wählen Sie in der Broadcom Advanced Control Suite (Software-Suite für die erweiterte Broadcom-Konfiguration) Teams  $\rightarrow$  Zu Team-Ansicht wechseln aus.
- 3. Klicken Sie in der Hosts-Liste auf der linken Seite mit der rechten Maustaste auf den Host-Namen des DL4000-Systems und wählen Sie Team erstellen aus.

Das Fenster Broadcom Teaming-Assistent wird angezeigt.

- 4. Klicken Sie auf Weiter.
- 5. Geben Sie einen Namen für das Team ein und klicken Sie auf Weiter.
- 6. Wählen Sie den Team-Typ aus und klicken Sie auf Weiter.
- 7. Wählen Sie einen Adapter aus, den Sie zu einem Teil des Teams machen wollen und klicken Sie auf Hinzufügen.
- 8. Wiederholen Sie diese Schritte für alle anderen Adapter, die Teil des Teams sind.
- 9. Wenn alle Adapter für das Team ausgewählt wurden, klicken Sie auf Weiter.
- 10. Wählen Sie eine Standby-NIC aus, falls Sie eine NIC wollen, die als Standard-NIC verwendet wird, wenn das Team ausfällt.
- 11. Wählen Sie aus, ob LiveLink konfiguriert werden soll und klicken Sie anschließend auf Weiter.
- 12. Wählen Sie VLAN-Verwaltung überspringen aus und klicken Sie auf Weiter.
- 13. Wählen Sie Änderungen auf System anwenden aus und klicken Sie auf Fertig stellen.
- 14. Klicken Sie auf Ja, wenn Sie gewarnt werden, dass die Netzwerkverbindung unterbrochen wurde.

**ANMERKUNG:** Die Erstellung des Teams nimmt etwa 5 Minuten in Anspruch.

# <span id="page-24-0"></span>Installieren von Agenten auf Clients

Auf allen durch das AppAssure-System gesicherten Clients muss der AppAssure-Agent installiert sein. Mittels der AppAssure Core-Konsole können Sie Agenten auf Maschinen bereitstellen. Das Bereitstellen von Agenten auf Maschinen erfordert die Vorkonfiguration der Einstellungen zur Auswahl eines Agententypen, der auf die Clients (PUSH) aufgespielt werden soll. Diese Methode funktioniert, wenn auf allen Clients das gleiche Betriebssystem ausgeführt wird. Sind jedoch unterschiedliche Versionen von Betriebssystemen vorhanden, ist es für Sie möglicherweise einfacher, die Agenten auf den Maschinen zu installieren.

Sie können ebenfalls die Agentensoftware während des Schutzvorgangs der Maschine auf an die Agenten-Maschine bereitstellen. Diese Option ist für Maschinen verfügbar, die die Agentensoftware noch nicht installiert haben. Weitere Informationen zum Bereitstellen der Agentensoftware, während des Schutzes einer Maschine, finden Sie im DL4000 User's Guide (Benutzerhandbuch DL4000) unter dell.com/support/manuals.

# Remote-Installation von Agenten (Push)

So führen Sie eine Remote-Installation (Push) von Agenten durch:

- 1. Wenn der Client eine Betriebssystemversion ausführt, die älter ist als Windows Server 2012, dann überprüfen Sie, dass auf dem Client das Microsoft.NET4-Framework installiert ist:
	- a) Starten Sie auf dem Client den Windows Server-Manager.
	- b) Klicken Sie auf Konfiguration  $\rightarrow$  Dienste.

c) Stellen Sie sicher, dass in der Liste mit den Diensten das Microsoft .NET Framework angezeigt wird.

Wenn es nicht installiert ist, können Sie für die Installation eine Kopie von microsoft.com beziehen.

- 2. Überprüfen und/oder ändern Sie den Pfad zu den Agenten-Installationspaketen:
	- a) Klicken Sie in der AppAssure-Kern-Konsole auf die Registerkarte Konfiguration und klicken Sie anschließend im linken Fensterbereich auf Einstellungen.
	- b) Klicken Sie im Bereich Einstellungen anwenden auf Ändern.
	- c) Vervollständigen Sie die folgenden Informationen zum Speicherort des Agenten:

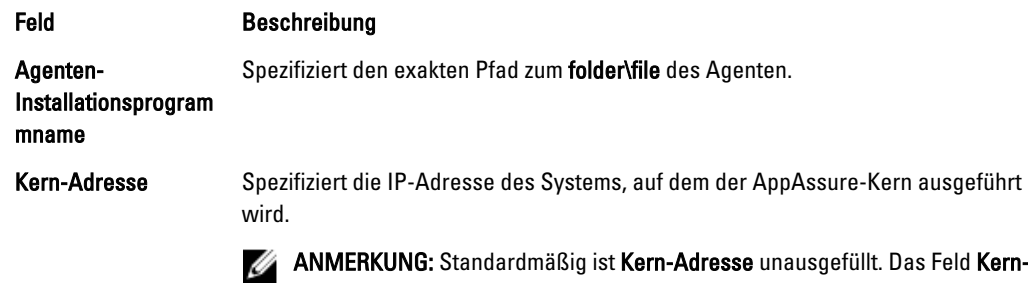

Adresse benötigt keine IP-Adresse, da die Installationsdateien auf dem System installiert werden.

- d) Klicken Sie auf OK.
- 3. Klicken Sie auf die Registerkarte Extras und klicken Sie anschließend im linken Fensterbereich auf Massenbereitstellung.

<span id="page-25-0"></span>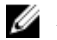

ANMERKUNG: Sollte der Client bereits einen Agenten installiert haben, überprüft das Installationsprogramm die Version des Agenten. Ist der von Ihnen hinzugefügte Agent neuer als die installierte Version, bietet Ihnen das Installationsprogramm eine Aktualisierung des Agenten an. Sollte der Host die aktuelle Agentenversion installiert haben, stellt die Massenbereitstellung den Schutz zwischen dem AppAssure-Kern und dem Agenten her.

- 4. Wählen Sie in der Liste mit den Clients alle Clients aus und klicken Sie auf Überprüfen, um sicherzustellen, dass die Maschine aktiv ist und dass der Agent bereitgestellt werden kann.
- 5. Klicken Sie auf Bereitstellen, wenn in der Spalte Meldung bestätigt wird, dass die Maschine bereit ist.
- 6. Wählen Sie die Registerkarte Ereignisse aus, um den Status der Bereitstellung zu überprüfen. Nach Bereitstellen des Agenten wird automatisch mit einer Sicherung des Clients begonnen.

### Bereitstellen der Agent Software bei dem Schutz eines Agenten

Sie können Agenten während des Vorgangs des Hinzufügens eines Agenten herunterladen und bereitstellen.

ANMERKUNG: Dieser Vorgang ist nicht erforderlich, wenn Sie bereits die Agent Software auf einer Maschine, die Ø Sie beschützen wollen, installiert haben.

Zum Bereitstellen der Agenten während des Vorgangs des Hinzufügens eines Agenten zum Schutz:

- 1. Klicken Sie von dem Dialogfeld Maschine schützen → Verbinden, nachdem Sie die entsprechenden Verbindungseinstellungen eingegeben haben, auf Verbinden. Das Dialogfeld Agenten bereitstellen wird angezeigt.
- 2. Klicken Sie auf Ja, um die Agent Software per Remote auf der Maschine bereitzustellen. Das Dialogfeld Agenten bereitstellen wird angezeigt.
- 3. Geben Sie die Anmelde- und Schutzeinstellungen, wie folgt ein:
	- Hostname Legt den Hostnamen oder die IP-Adresse der Maschine fest, die Sie schützen möchten.
	- Schnittstelle Bestimmen Sie die Schnittstellennummer auf welcher AppAssure 5 Core mit dem Agenten oder der Maschine kommuniziert. Der Standardwert ist 8006.
	- Benutzername Legt den Benutzernamen, der zur Verbindung dieser Maschine verwendet wird, fest; z. B. administrator.
	- Kennwort Legt das Kennwort, das zur Verbindung dieser Maschine verwendet wird, fest.
	- Anzeigename Legt den Namen für die Maschine, der auf der AppAssure 5 Core-Konsole angezeigt wird, fest. Der Anzeigename kann der gleiche wie der Hostname sein.
	- Schützen der Maschine nach Installation Die Auswahl dieser Option ermöglicht AppAssure 5 ein Basis-Snapshot der Daten, nachdem Sie die Maschine zum Schutz hinzugefügt haben, vorzunehmen. Diese Option ist standardmäßig ausgewählt. Sollten Sie diese Option deaktivieren, müssen Sie ein Snapshot manuell beim Start des Datenschutzes erzwingen. Weitere Informationen zum manuellen Erzwingen eines Snapshots finden Sie unter "Erzwingen eines Snapshots" in *Dell PowerVault DL4000 User's Guide* (Dell PowerVault DL4000-Benutzerhandbuch) unter dell.com/support/manuals.
	- Repository Wählen Sie das Repository aus, in welchem die Daten für diesen Agenten gespeichert werden sollen.

ANMERKUNG: Sie können Daten von mehreren Agenten in einem einzelnen Repository speichern.

– Verschlüsselungsschlüssel - Bestimmt, ob die Verschlüsselung auf die Daten für jedes in dem Repository gespeicherte Volumen auf dieser Maschine angewendet werden soll.

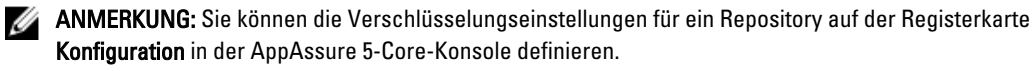

#### <span id="page-26-0"></span>4. Klicken Sie auf Bereitstellen.

Das Dialogfeld Agenten bereitstellen wird geschlossen. Es kann zu einer Verzögerung kommen, bevor der ausgewählte Agent in der Liste der geschützten Maschinen aufgeführt wird.

# Installieren von Microsoft Windows-Agenten auf dem Client

So installieren Sie die Agenten:

- 1. Überprüfen Sie, dass auf dem Client das Microsoft .NET4 Framework installiert ist:
	- a) Starten Sie auf dem Client den Windows Server-Manager.
	- b) Klicken Sie auf Konfiguration  $\rightarrow$  Dienste.
	- c) Stellen Sie sicher, dass in der Liste mit den Diensten das Microsoft .NET Framework angezeigt wird. Wenn es nicht installiert ist, können Sie eine Kopie von microsoft.com beziehen.
- 2. Installieren des Agenten:
	- a) Geben Sie im AppAssure-System das Verzeichnis C:\install\AppAssure für den bzw. die Client(s) frei, den bzw. die Sie sichern wollen.
	- b) Weisen Sie ein Laufwerk auf dem Client-System C:\install\AppAssure auf dem AppAssure-System zu.
	- c) Öffnen Sie das Verzeichnis C:\install\AppAssure auf dem Client-System und doppelklicken Sie auf den für das System geeigneten Agenten, um mit der Installation zu beginnen.

# Hinzufügen eines Agenten durch Verwenden des Lizenzportals

**ZANMERKUNG:** Zum Herunterladen und Hinzufügen von Agenten müssen Sie Administratorrechte besitzen.

So fügen Sie einen Agenten hinzu:

1. Wählen Sie von der Startseite des AppAssure 5-Lizenzportals aus eine Gruppe aus und klicken Sie dann auf Agenten herunterladen.

Das Dialogfeld Agenten herunterladen wird angezeigt.

- 2. Klicken Sie neben der Version des Installationsprogramms, die Sie herunterladen möchten, auf Herunterladen. Folgende Optionen stehen zur Auswahl:
	- 32-Bit Windows-Installationsprogramm
	- 64-Bit Windows-Installationsprogramm
	- 32-Bit Red Hat Enterprise Linux 6.3, 6.4-Installationsprogramm
	- 64-Bit Red Hat Enterprise Linux 6,3, 6.4-Installationsprogramm
	- 32-Bit CentOS 6.3, 6.4-Installationsprogramm
	- 64-Bit CentOS 6,3, 6.4-Installationsprogramm
	- 32-Bit Ubuntu 12.04 LTS, 13.04-Installationsprogramm
	- 64-Bit Ubuntu 12.04 LTS, 13.04-Installationsprogramm
	- 32-Bit SUSE Linux Enterprise Server 11 SP2, SP3-Installationsprogramm
	- 64-Bit SUSE Linux Enterprise Server 11 SP2, SP3-Installationsprogramm
	- Microsoft Hyper-V Server 2012

ANMERKUNG: Wir unterstützen diese Linux-Bereitstellungen und haben sie unter Verwendung der aktuellsten Kernel-Versionen getestet.

ANMERKUNG: Agenten installiert auf Microsoft Hyper-V Server 2012 werden in dem Modus "Core Edition" von Windows Server 2012 betrieben.

Die Datei mit dem Agenten wird heruntergeladen.

<span id="page-27-0"></span>3. Klicken Sie im Dialogfeld des Installationsprogramms auf Ausführen.

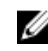

**ANMERKUNG:** Weitere Informationen zum Hinzufügen von Agenten durch Verwendung der Kernmaschine finden Sie unter "Bereitstellen eines Agenten (Push-Installation)" im Dell PowerVault DL4000 User's Guide (Dell PowerVault DL4000-Benutzerhandbuch) unter dell.com/support/manuals.

## Installieren von Agenten auf Linux-Maschinen

Laden Sie das verteilungsspezifische 32-Bit oder 64-Bit-Installationsprogramm auf alle Linux-Server herunter, die Sie unter Verwendung des AppAssure 5-Kerns schützen wollen. Sie können die Installationsprogramme unter https:// licenseportal.com vom AppAssure 5-Lizenzportal herunterladen. Beziehen Sie sich für weitere Informationen auf [Hinzufügen eines Agenten durch Verwenden des Lizenzportals .](#page-26-0)

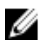

ANMERKUNG: Die Sicherheit beim Schutz einer Maschine basiert in Linux auf dem Pluggable Authentication Module (PAM). Nachdem ein Benutzer unter Verwendung von libpam authentifiziert wurde, ist der Benutzer nur dann zum Schutz der Maschine autorisiert, wenn er einer der folgenden Gruppen angehört:

- sudo
- admin
- appassure
- wheel

Beziehen Sie sich für Informationen über den Schutz einer Maschine auf den Abschnitt "Schutz einer Maschine" im Dell DL4000 Benutzerhandbuch auf dell.com/support/manuals.

Die Installationsanweisungen sind je nach der von Ihnen verwendeten Linux-Verteilung unterschiedlich. Beziehen Sie sich für weitere Informationen zum Installieren des Linux-Agenten auf Ihrer Verteilung auf folgendes:

- [Installieren des Agenten auf Ubuntu 12.04 LTS](#page-29-0)
- [Installieren des Agenten auf Red Hat Enterprise Linux 6.3 und CentOS 6.3](#page-29-0)
- [Installieren des Agenten auf SUSE Linux Enterprise Server 11 SP2](#page-30-0)

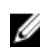

 $\%$  ANMERKUNG: Wir unterstützen diese Linux-Distributionen und haben sie unter den meisten der freigegebenen Kernelversion gestestet.

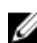

ANMERKUNG: Die Installation des Linux Agent überschreibt alle Firewall-Regeln, die nicht durch UFW, Yast2 oder system-config-firewall angewandt wurden.

Wenn Sie manuell Firewall-Regeln hinzugefügt haben, müssen Sie die AppAssure-Ports nach der Installation manuell hinzufügen. Eine Sicherung der bestehenden Regeln wird unter /var/lib/appassure/backup.fwl geschrieben.

Sie müssen die Firewall-Ausnahmen auf allen Servern, die den AppAssure-Agenten zum Zugriff auf den Zugangsagenten für TCP-Ports 8006 und 8009 für den AppAssure 5-Kern verwenden, hinzufügen.

### Speicherort der Linux-Agenten-Dateien

Die Linux-Agenten-Dateien befinden sich bei allen Verteilungen in den folgenden Verzeichnissen:

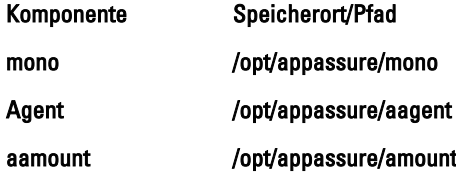

<span id="page-28-0"></span>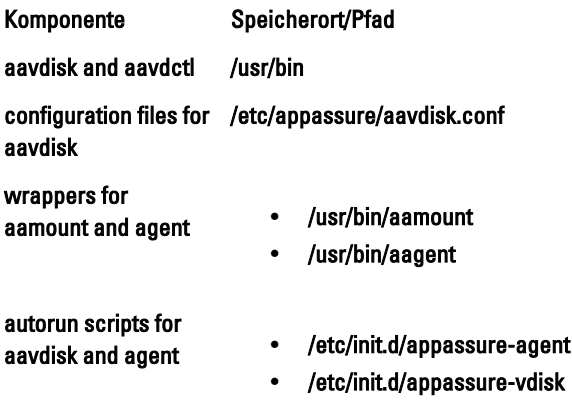

# Agenten-Abhängigkeiten

Die folgenden Abhängigkeiten werden benötigt und werden als Teil des Agenten-Installationsprogrammpakets installiert:

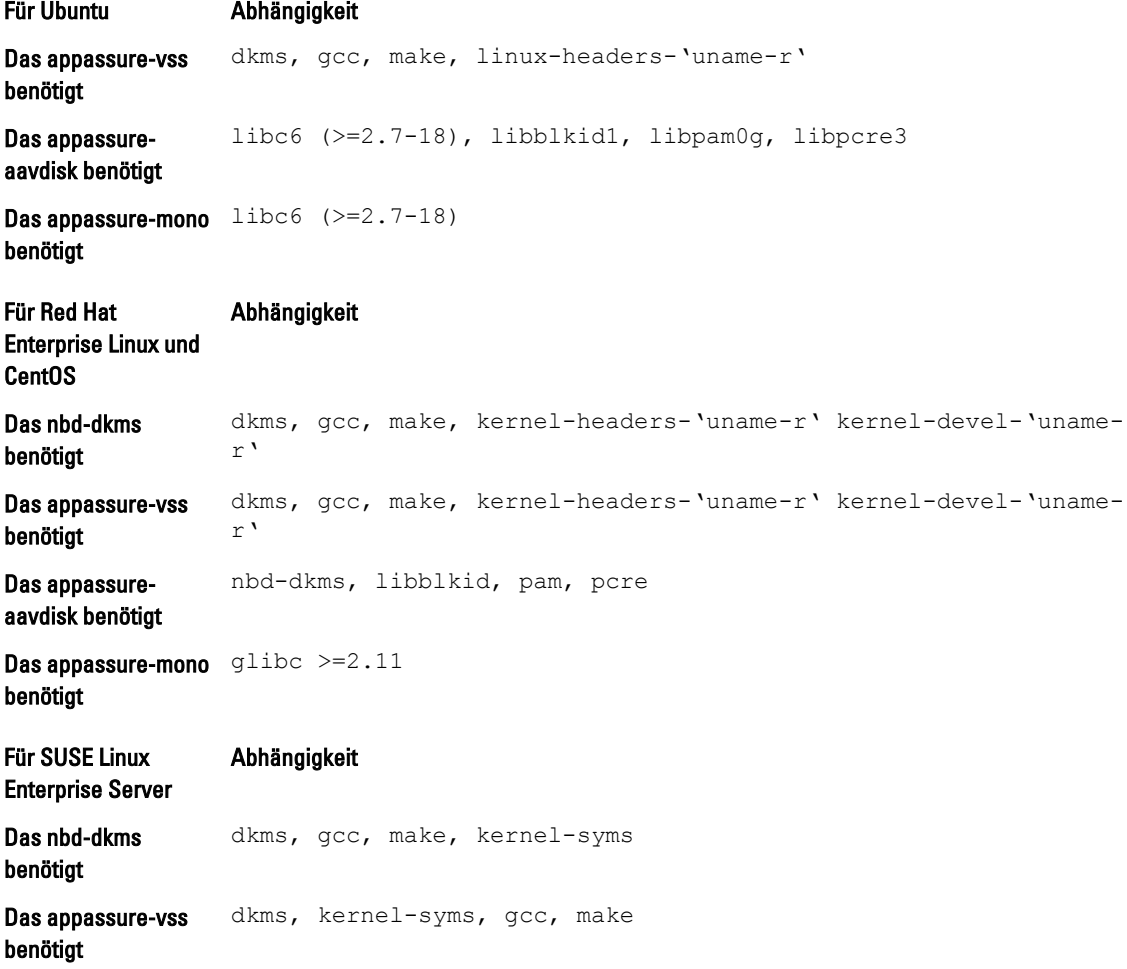

<span id="page-29-0"></span>Für SUSE Linux Enterprise Server Abhängigkeit Das appassureaavdisk benötigt libblkid1, pam, pcre Das appassure-mono glibc >=2.11 benötigt

### Installieren des Agenten auf Ubuntu

W

ANMERKUNG: Stellen Sie vor dem Durchführen dieser Schritte sicher, dass Sie das Ubuntu-spezifische Installationspaket in das Verzeichnis /home/system heruntergeladen haben.

Zum Installieren des AppAssure 5 Agenten auf Ubuntu:

- 1. Öffnen Sie eine Terminalsitzung mit Root-Zugriff.
- 2. Geben Sie den folgenden Befehl ein, um das AppAssure 5-Agenten-Installationsprogramm ausführbar zu machen:

chmod +x appassure-installer\_ubuntu\_amd64\_5.x.x.xxxxx.sh und drücken Sie anschließend <Eingabe>.

Die Datei wird ausführbar gemacht.

ANMERKUNG: Der Name des Installationsprogramms für 32-Bit-Umgebungen lautet appassureinstaller\_ ubuntu i386\_5.x.x.xxxxx.sh

3. Geben Sie den folgenden Befehl ein, um den AppAssure 5-Agenten zu extrahieren und zu installieren:

/appassure-installer\_ubuntu\_amd64\_5.x.x.xxxxx.sh und drücken Sie anschließend <Eingabe>.

Der Linux-Agent beginnt mit dem Extrahieren und dem Installationsvorgang. Etwaige fehlende Pakete oder durch den Agenten benötigte Pakete oder Dateien werden heruntergeladen und automatisch als Teil des Scripts installiert.

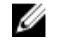

**ANMERKUNG:** Lesen Sie <u>Agenten-Abhängigkeiten</u>, um Informationen zu den durch den Agenten benötigten Dateien zu erhalten.

Nachdem das Installationsprogramm abgeschlossen wurde, wird der Agent auf Ihrem Computer ausgeführt. Lesen Sie den Abschnitt "Schutz von Workstations und Servern" im Dell DL4000 User's Guide (Benutzerhandbuch Dell DL4000) auf dell.com/support/manuals, um weitere Informationen über den Schutz dieses Computers durch den Kern zu erhalten.

### Installation des Agenten auf Red Hat Enterprise Linux und CentOS

Ø

ANMERKUNG: Stellen Sie vor dem Durchführen dieser Schritte sicher, dass Sie das Red Hat- bzw. CentOS-Installationspaket in das Verzeichnis /home/system heruntergeladen haben. Die folgenden Schritte sind für 32-Bit und 64-Bit-Umgebungen gleich.

Zur Installation des Agenten auf Red Hat Enterprise Linux und CentOS:

- 1. Öffnen Sie eine Terminalsitzung mit Root-Zugriff.
- 2. Geben Sie den folgenden Befehl ein, um das AppAssure 5-Agenten-Installationsprogramm ausführbar zu machen: chmod +x appassure-installer rhel amd64 5.x.x.xxxxx.sh und drücken Sie anschließend <Eingabe>.

ANMERKUNG: Der Name des Installationsprogramms für 32-Bit-Umgebungen lautet appassureinstaller rhel i386 5.x.x.xxxxx.sh.

Die Datei wird ausführbar gemacht.

<span id="page-30-0"></span>3. Geben Sie den folgenden Befehl ein, um den AppAssure 5-Agenten zu extrahieren und zu installieren:

/appassure-installer\_rhel\_amd64\_5.x.x.xxxxx.sh und drücken Sie anschließend <Eingabe>.

Der Linux-Agent beginnt mit dem Extrahieren und dem Installationsvorgang. Etwaige fehlende Pakete oder durch den Agenten benötigte Pakete oder Dateien werden heruntergeladen und automatisch als Teil des Scripts installiert.

Lesen Sie [Agenten-Abhängigkeiten,](#page-28-0) um Informationen zu den durch den Agenten benötigten Dateien zu erhalten.

Nachdem das Installationsprogramm abgeschlossen wurde, wird der Agent auf Ihrem Computer ausgeführt. Lesen Sie den Abschnitt. Schutz von Workstations und Servern" im AppAssure 5 User Guide (Benutzerhandbuch Dell AppAssure) auf dell.com/support/manuals, um weitere Informationen über den Schutz dieses Computers durch den Kern zu erhalten.

### Installieren des Agenten auf SUSE Linux Enterprise Server

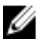

ANMERKUNG: Stellen Sie vor dem Durchführen dieser Schritte sicher, dass Sie das SUSE Linux Enterprise Server (SLES) Installationspaket in das Verzeichnis /home/system heruntergeladen haben. Die folgenden Schritte sind für 32-Bit und 64-Bit-Umgebungen gleich.

Zum Installieren des Agenten auf SLES:

- 1. Öffnen Sie eine Terminalsitzung mit Root-Zugriff.
- 2. Geben Sie den folgenden Befehl ein, um das AppAssure 5-Agenten-Installationsprogramm ausführbar zu machen: chmod +x appassure-installer\_sles\_amd64\_5.x.x.xxxxx.sh und drücken Sie anschließend <Eingabe>.

ANMERKUNG: Der Name des Installationsprogramms für 32-Bit-Umgebungen lautet appassureinstaller\_\_ sles\_i386\_5.x.x.xxxxx.sh

Die Datei wird ausführbar gemacht.

3. Geben Sie den folgenden Befehl ein, um den AppAssure 5-Agenten zu extrahieren und zu installieren:

/appassure-installer\_sles\_amd64\_5.x.x.xxxxx.sh und drücken Sie anschließend <Eingabe>. Der Linux-Agent beginnt mit dem Extrahieren und dem Installationsvorgang. Etwaige fehlende Pakete oder durch den Agenten benötigte Pakete oder Dateien werden heruntergeladen und automatisch als Teil des Scripts

installiert.

Lesen Sie [Agenten-Abhängigkeiten,](#page-28-0) um Informationen zu den durch den Agenten benötigten Dateien zu erhalten.

4. Geben Sie bei Aufforderung zum Installieren der neuen Pakete  $y$  ein und drücken Sie anschließend <Eingabe>. Das System schließt den Installationsvorgang ab.

Nachdem das Installationsprogramm abgeschlossen wurde, wird der Agent auf Ihrem Computer ausgeführt. Lesen Sie den Abschnitt "Schutz von Workstations und Servern" im Dell DL4000 User Guide (Benutzerhandbuch Dell DL4000) auf dell.com/support/manuals, um weitere Informationen über den Schutz dieses Computers durch den Kern zu erhalten.